## **Describing Safety Analysis Items**

**On this page**

- [Creating a Risk Table](#page-1-0)
- [Adding Safety Analysis Items to a Risk Table](#page-1-1)

Safety Analysis Items should be described in a predefined Risk Table. Since Risk Tables are based on [Generic Tables](#), the [toolbar](#) and the [Criteria area](#) wo rk in the same manner.

A Risk Table allows you to analyze the safety aspect of your model, and provides a convenient way to fill-in Safety Analysis Item information using a spreadsheet-like tabular format. Each row in a table represents a Safety Analysis Item. Table columns represent the properties Safety Analysis Items. In a Risk Table, you can:

- Create a new Safety Analysis Item directly in a table, or add an existing one.
- Edit the properties of Safety Analysis Items directly in a table.
- Generate a risk analysis report, and export a table into a CSV or HTML file format.

A Risk Table has the following columns:

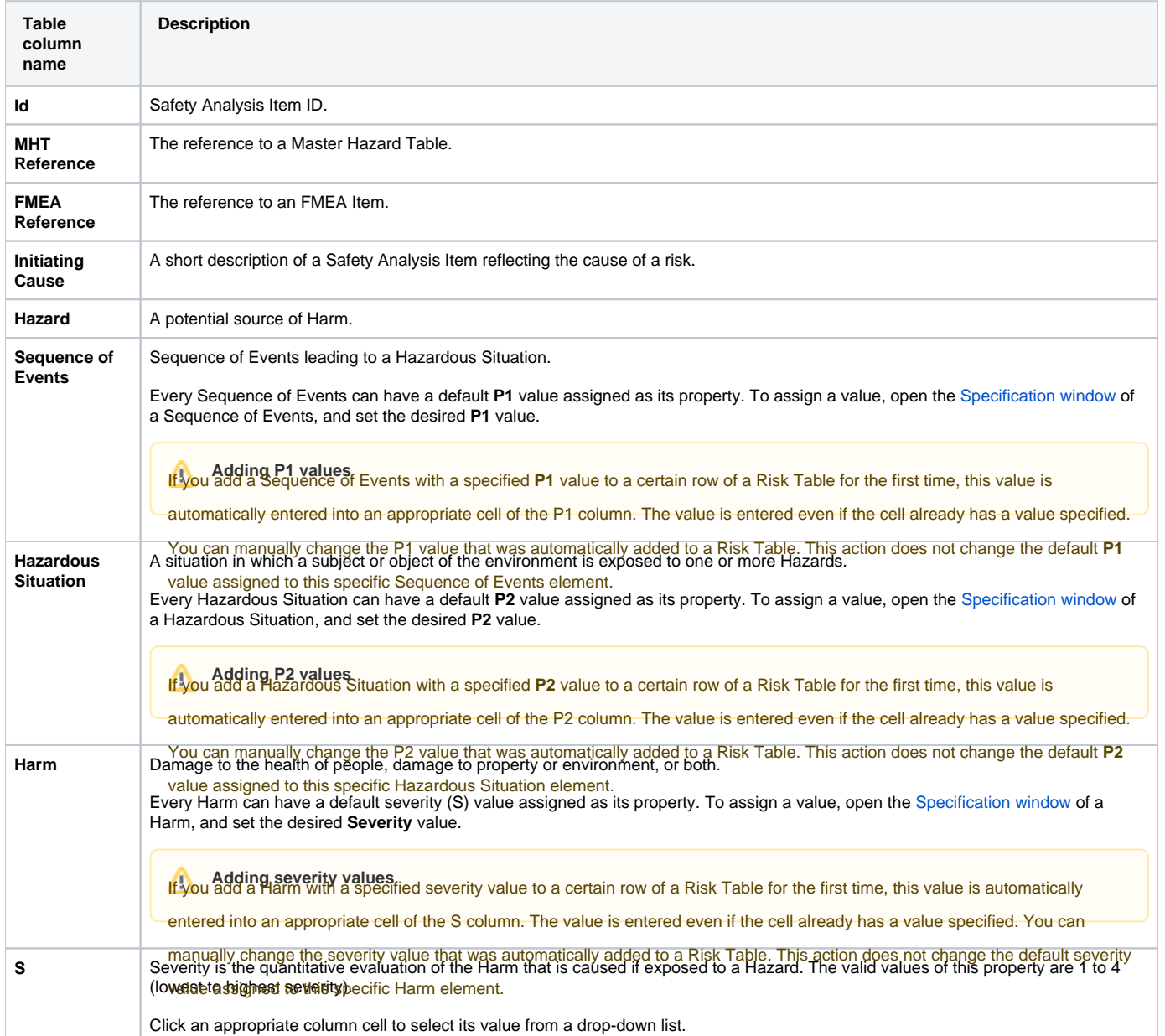

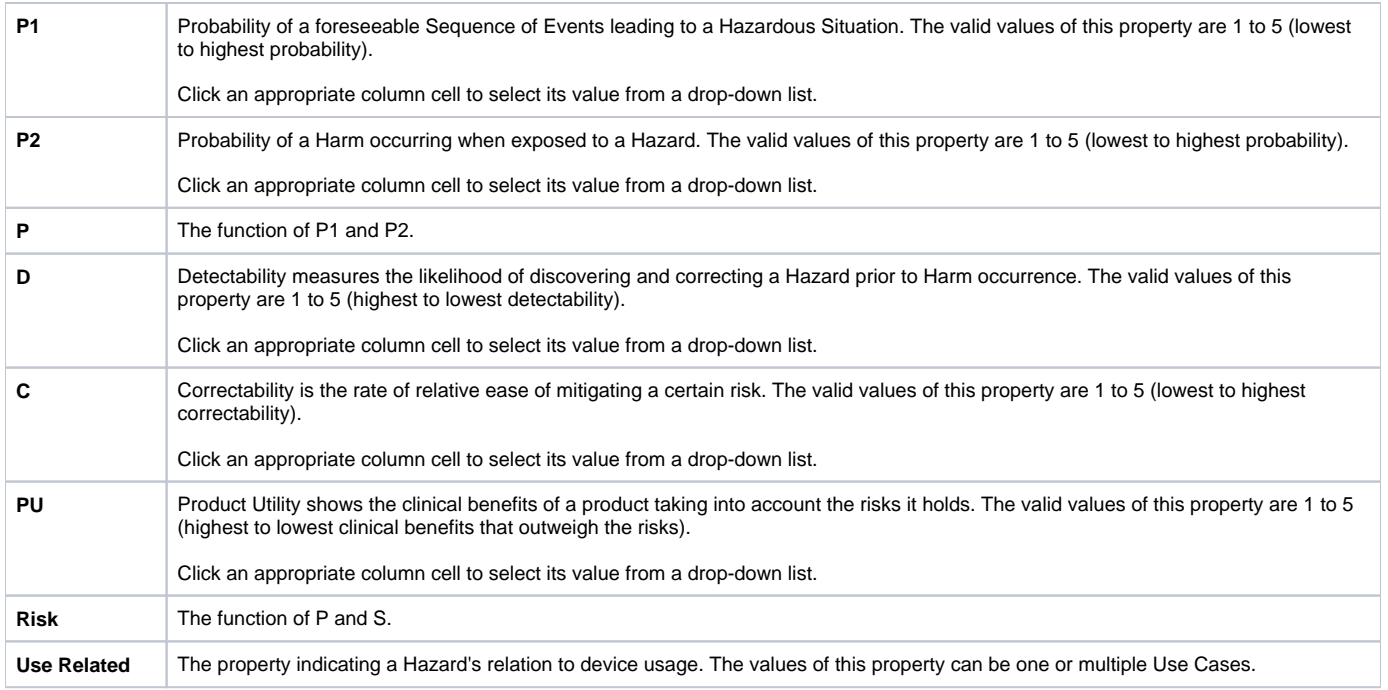

## <span id="page-1-0"></span>**Creating a Risk Table**

To keep your model clean and simple, create a Risk Table in the package that contains the Safety Analysis Items to be included in the table.

To create a Risk Table

- 1. Do one of the following:
	- Right-click the Package in which you want to create a Risk Table, and select **Create Diagram** from the menu.
	- Select the Package in which you want to create a Risk Table, and click the **Create Diagram** button on the main toolbar.
- 2. Click **Risk Table** under the **Safety and Reliability Analysis** group.
- 3. If needed, change the name of the newly created Risk Table.

A new Risk Table is created in the selected Package. Now, you should add Safety Analysis Items to the table, as described in the next section.

## <span id="page-1-1"></span>**Adding Safety Analysis Items to a Risk Table**

There are two ways to add Safety Analysis Items to a Risk Table:

- Create new Safety Analysis Items directly in the table.
- Add existing Safety Analysis Items to the table.

To create a new Safety Analysis Item in a Risk Table

- Do one of the following:
	- Click the **Add New** button on the table toolbar.
	- Press Insert (Cmd+I on Mac OS).

A new row containing the newly created Safety Analysis Item is added at the end of the table. In the model browser, the Safety Analysis Item is placed in the Package containing the related Risk Table. Now you can define the Safety Analysis Item directly in the table by double-clicking an appropriate cell.

**Model structure information**<br>**Thave a clear model structure**, create Safety Analysis Items in dedicated Packages.

To add an existing Safety Analysis Item to a Risk Table

- 1. Do one of the following:
	- Click the **Add Existing** button on the table toolbar.
	- Press Ctrl+Insert (Cmd+E on Mac OS).
- 2. In the open dialog, select the Safety Analysis Item you want to add to the table. To [select multiple elements](#), click ( $\sim$  nultiple account, and add the desired Safety Analysis Items to the **Selected elements** area on the right side of the dialog.
- 3. Click **OK**.

 $^\circledR$ 

**Productivity tip**<br>Thake your work quicker, you can add existing Safety Analysis Items to a Risk Table by dragging them directly to the table. Simply select one or more

Safety Analysis Items in the model browser, and drag them to a Risk Table. New rows for the added elements are created automatically.

Selected Safety Analysis Item(s) are now added to the Risk Table as new row(s). You can change the properties of the added elements directly in the table by double-clicking an appropriate cell.

## **Related pages**

- [Safety analysis](https://docs.nomagic.com/display/CSRA2021x/Safety+analysis)
	- $\circ$  [Describing reduced risks](https://docs.nomagic.com/display/CSRA2021x/Describing+reduced+risks)
	- [FMEAs to be analyzed](https://docs.nomagic.com/display/CSRA2021x/FMEAs+to+be+analyzed)